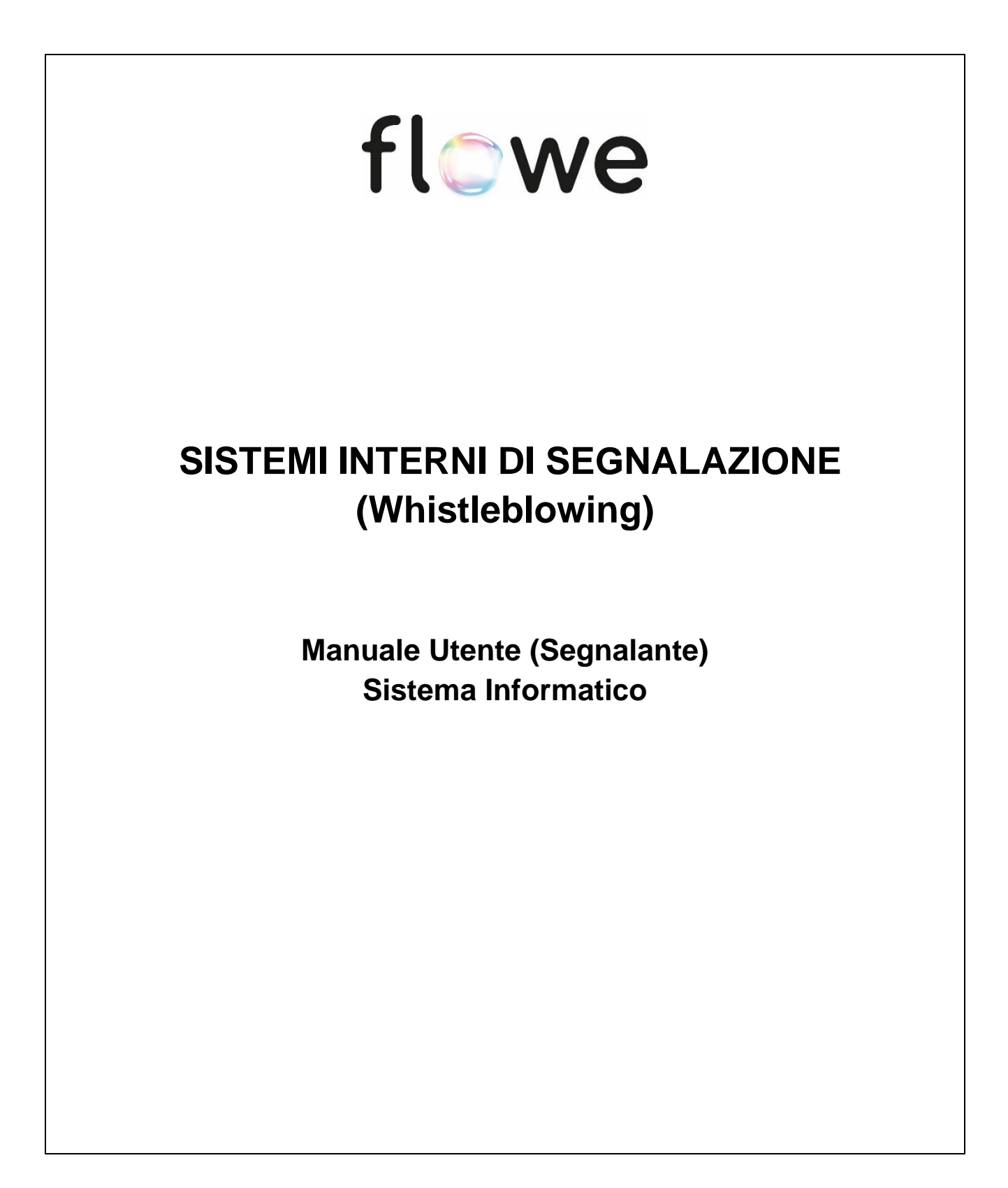

Versione 2 - emessa in data 20/09/2023

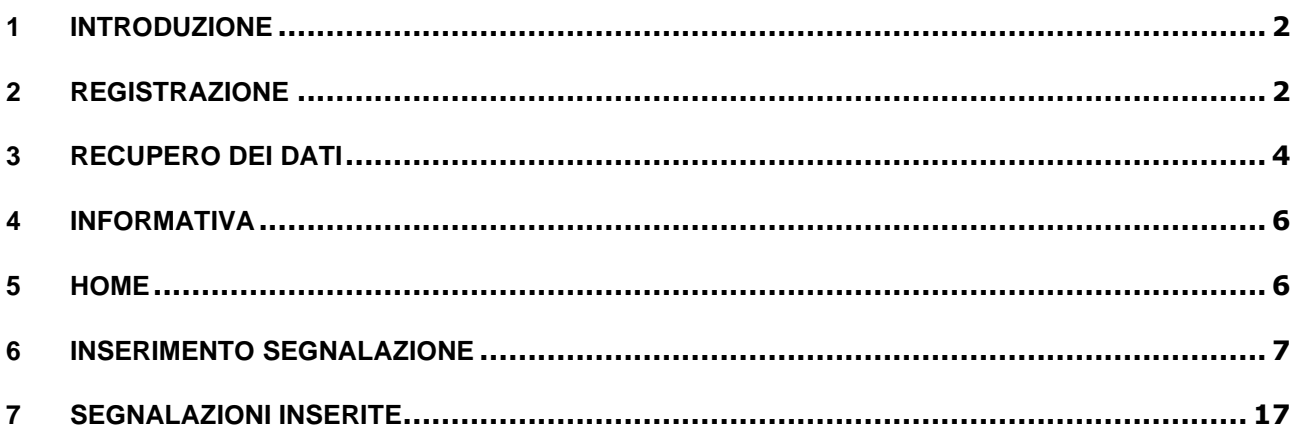

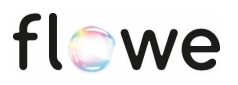

#### <span id="page-2-0"></span>**1 INTRODUZIONE**

Il presente documento ha l'obiettivo di fornire le istruzioni operative per l'utilizzo dell'applicativo informatico "Comunica Whistleblowing", da parte dei soggetti che intendono effettuare (o hanno già effettuato) una Segnalazione Whistleblowing utilizzando tale canale. Si precisa che l'applicativo in questione è fornito da Unione Fiduciaria, ente terzo rispetto alla Società, a garanzia della riservatezza dell'identità del Segnalante.

### <span id="page-2-1"></span>**2 REGISTRAZIONE**

Per accedere al sistema è necessario utilizzare il seguente link:

flowe

• [https://digitalplatform.unionefiduciaria.it/whistleblowingnew/it/accessoprincipale/identificazionegruppo](https://secure-web.cisco.com/1aZAKVgbUMsHsWof6RwmanfeIBfnwrE5l7MkYPztJZhACCQqLAklNg_RKAAHrY5E3XKe79FR0y61L_GZUzwOaddc9tSQZGLK1Wvak8K1YTF-Dr9aWO77WPYcydGtS3jbCVli3MJAa4eW8Z7OD_L8GOddNvKD4_vZxfxAkY-HpD_mZBH2z92mDR7BN-Sb2eAs3rT9drStdEjXFG8XFgAgAlKOSxg3iKbQmSaHdS6I65DgHuGZr2fOEXAV5jT1-0MuboRB0PuMtZI-pomG8VJ0YDH6yfuuSvz-aElQyuCwZn676kas1AXqHKqL0QujbDD_Q/https%3A%2F%2Fdigitalplatform.unionefiduciaria.it%2Fwhistleblowingnew%2Fit%2Faccessoprincipale%2Fidentificazionegruppo%3Ftoken%3DMEDIOLANUMWB) [?token=MEDIOLANUMWB](https://secure-web.cisco.com/1aZAKVgbUMsHsWof6RwmanfeIBfnwrE5l7MkYPztJZhACCQqLAklNg_RKAAHrY5E3XKe79FR0y61L_GZUzwOaddc9tSQZGLK1Wvak8K1YTF-Dr9aWO77WPYcydGtS3jbCVli3MJAa4eW8Z7OD_L8GOddNvKD4_vZxfxAkY-HpD_mZBH2z92mDR7BN-Sb2eAs3rT9drStdEjXFG8XFgAgAlKOSxg3iKbQmSaHdS6I65DgHuGZr2fOEXAV5jT1-0MuboRB0PuMtZI-pomG8VJ0YDH6yfuuSvz-aElQyuCwZn676kas1AXqHKqL0QujbDD_Q/https%3A%2F%2Fdigitalplatform.unionefiduciaria.it%2Fwhistleblowingnew%2Fit%2Faccessoprincipale%2Fidentificazionegruppo%3Ftoken%3DMEDIOLANUMWB) (disponibile nell'apposita sezione dedicata al Whistleblowing all'interno del sito internet della Società).

Qualora si tratti del primo accesso alla piattaforma, il Segnalante dovrà provvedere alla sua registrazione mediante apposito collegamento evidenziato di seguito in rosso:

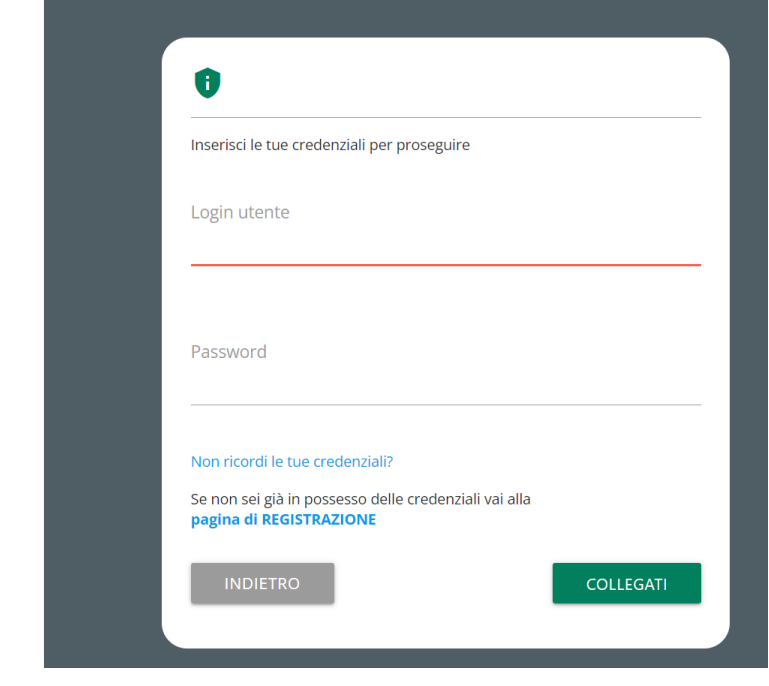

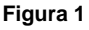

Per registrarsi è necessario compilare tutti i campi obbligatori presenti nel modulo (Figura 2).

A tal riguardo, si evidenzia la necessità di porre particolare attenzione alla compilazione del campo e-mail, in quanto in caso di errore non sarà possibile l'attivazione del proprio account.

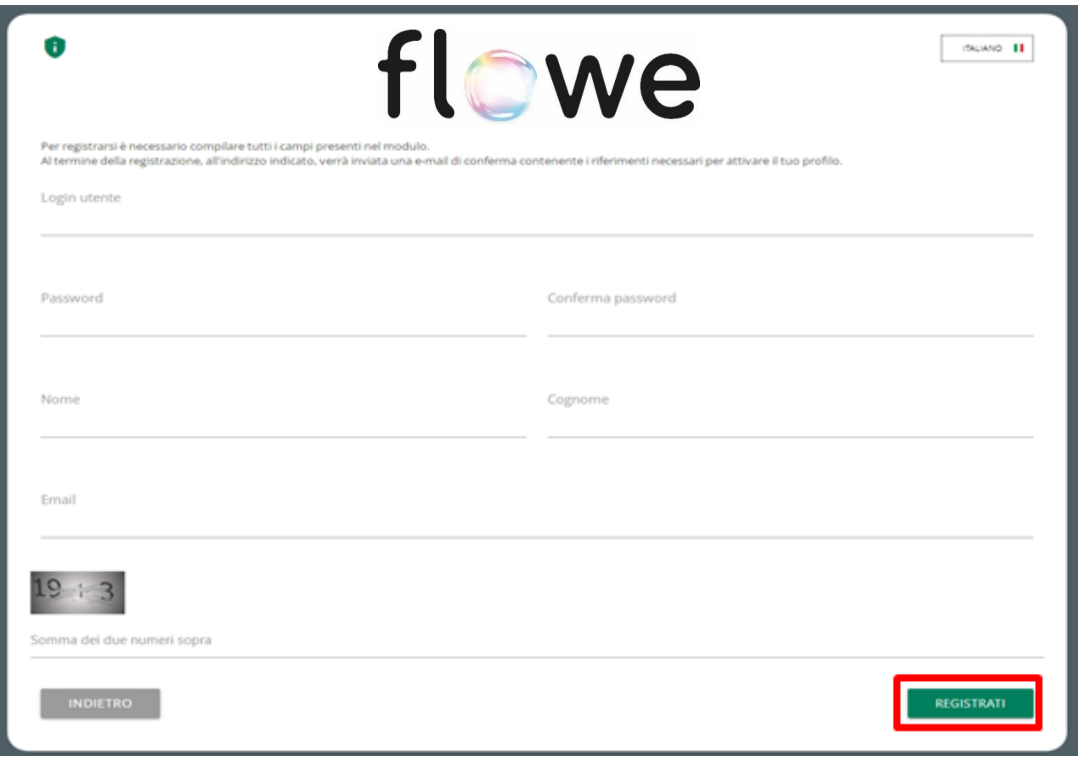

**Figura 2**

Successivamente, l'utente riceverà un'e-mail di conferma dell'avvenuta registrazione con le istruzioni per la finalizzazione dell'attivazione. Nel dettaglio, nell'e-mail è contenuto il link alla pagina di attivazione account e i codici da inserire nei campi:

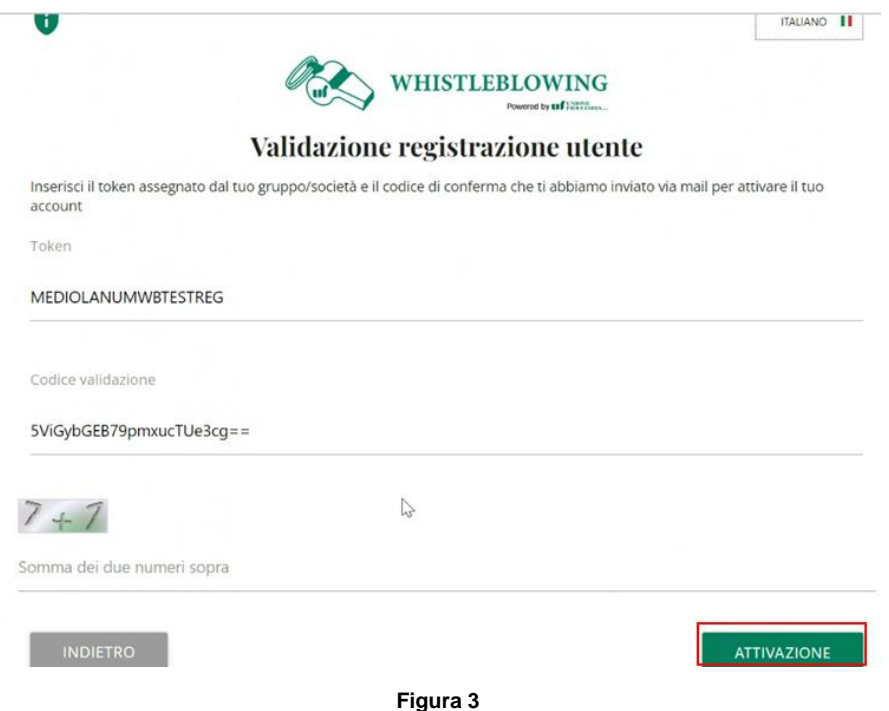

Selezionando "Attivazione" sarà possibile completare la procedura di registrazione utente.

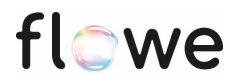

## <span id="page-4-0"></span>**3 RECUPERO DEI DATI**

Nella pagina di accesso, sotto i campi login e password e sopra il pulsante "Collegati", è presente un link per il recupero credenziali.

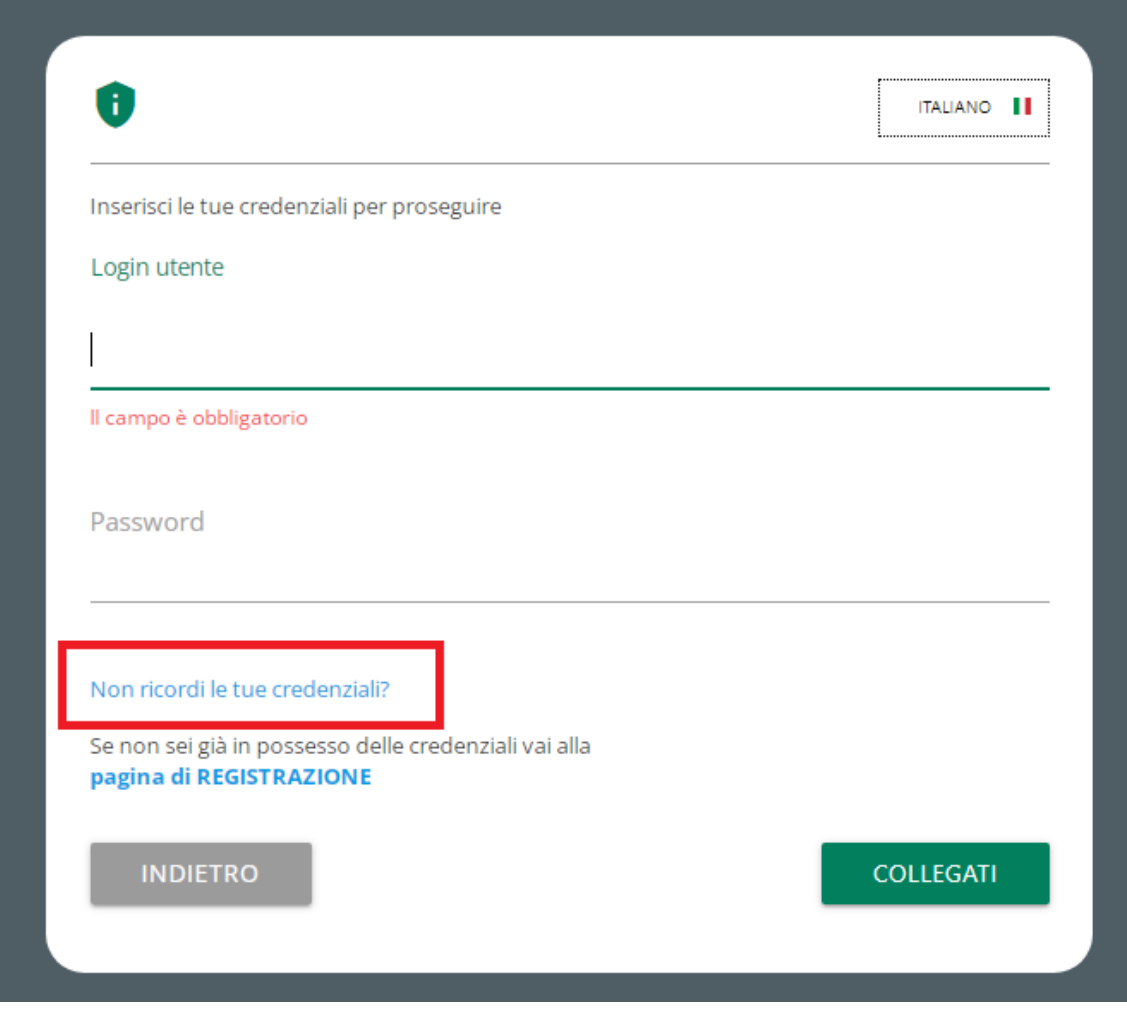

**Figura 4**

## *RECUPERO PASSWORD*

In questa pagina è possibile richiedere il reset della propria password, inserendo la propria Login utente. Successivamente verrà inviata una password temporanea all'e-mail associata all'utenza, che permetterà di accedere all'applicativo per impostare una nuova password.

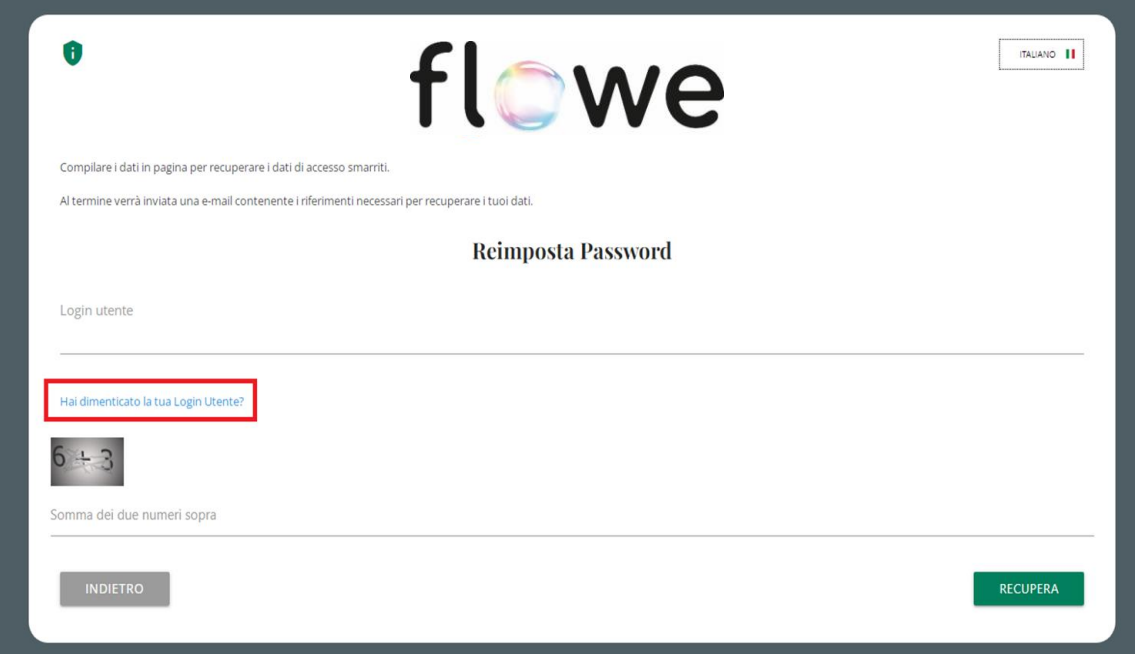

**Figura 5**

Qualora occorra recuperare la propria utenza, sarà sufficiente cliccare sul link contrassegnato in rosso "Hai dimenticato la tua Login Utente?"

### *RECUPERO LOGIN UTENTE*

Questa pagina permette di recuperare la propria Login utente fornendo l'indirizzo e-mail di registrazione. In seguito, verrà inviata un'e-mail con indicata la Login richiesta.

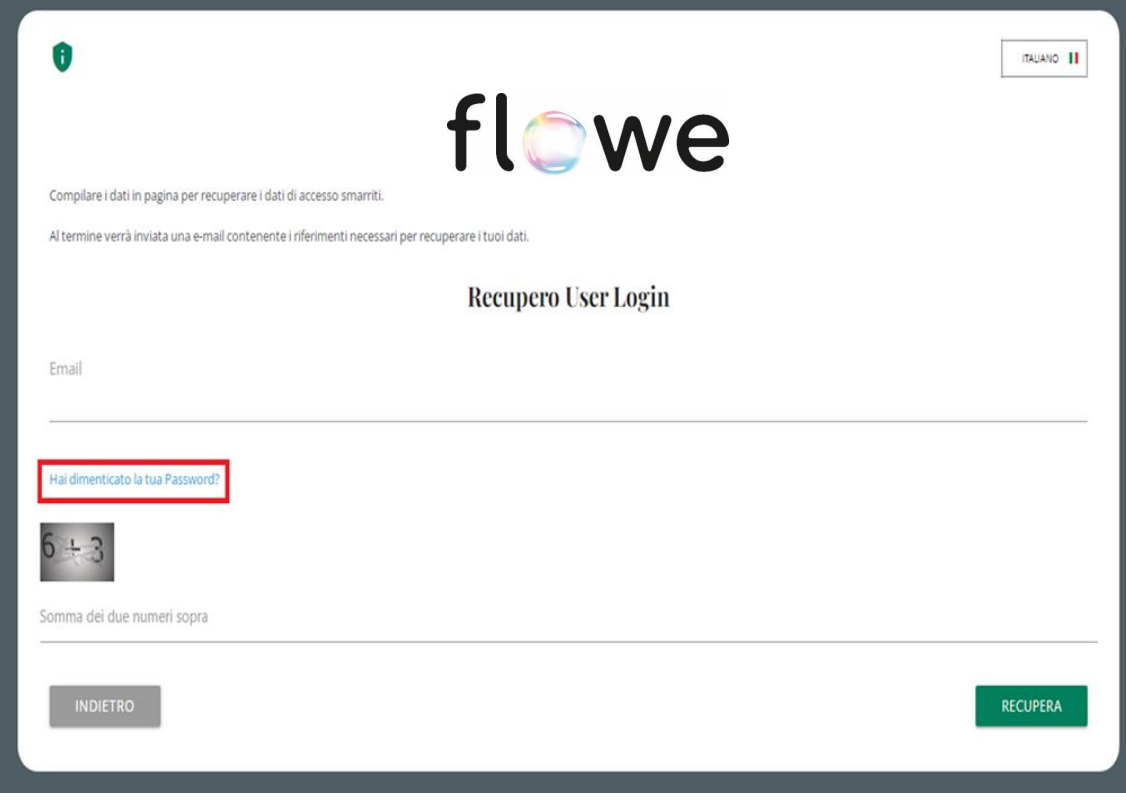

**Figura 6**

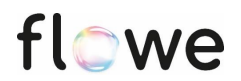

Qualora sia necessario recuperare la password di accesso, sarà sufficiente tornare alla pagina di recupero password cliccando sul link contrassegnato sopra in rosso: "Hai dimenticato la tua Password?"

## *RECUPERA I TUOI DATI: RISOLUZIONE PROBLEMI RICEZIONE E-MAIL*

Può capitare che l'e-mail finisca automaticamente nella cartella "SPAM"; quindi, in caso di mancata ricezione è necessario ricercare l'e-mail anche in questa cartella.

L'e-mail verrà sempre inviata dall'indirizzo: no-reply-ufsupport-whistleblowing@unionefiduciaria.it

È importante evitare di usare caselle di posta temporanee, perché nel caso in futuro si abbia bisogno di richiedere una nuova password, non sarà più possibile senza un indirizzo di posta valido.

### <span id="page-6-0"></span>**4 INFORMATIVA**

Su tutte le pagine è presente il seguente simbolo:

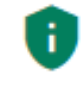

#### **Figura 7**

Cliccando su quest'ultimo, appare la schermata proposta di seguito:

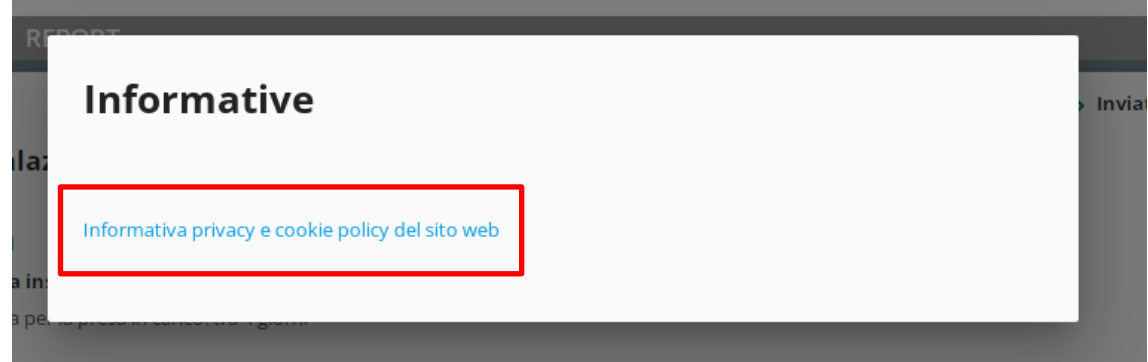

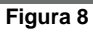

Selezionando "Informativa privacy e cookie policy del sito web" sarà possibile visualizzare l'Informativa Privacy per il trattamento dei dati personali in ambito *Whistleblowing*.

#### <span id="page-6-1"></span>**5 HOME**

Per accedere al sistema, occorre utilizzare il link menzionato nel precedente paragrafo e inserire il proprio login e password, così come definiti in sede di registrazione (Figura 1).

Selezionando il tasto "Collegati", si ha immediato accesso alla schermata iniziale, (ossia Figura 9):

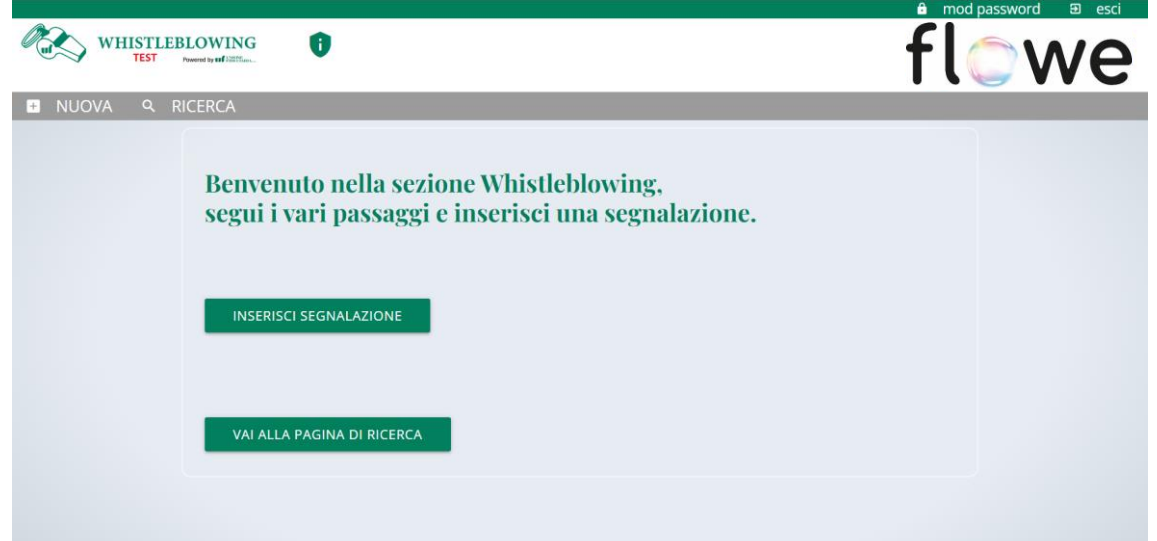

#### **Figura 9**

Selezionando la voce "Inserisci Segnalazione" l'utente ha la possibilità di compilare ed inviare alla funzione competente una nuova segnalazione. Digitando la voce "Vai alla pagina di ricerca" l'utente può monitorare costantemente lo stato delle segnalazioni inserite precedentemente nel sistema.

## <span id="page-7-0"></span>**6 INSERIMENTO SEGNALAZIONE**

Selezionando il tasto "Inserisci Segnalazione", si apre una schermata che consente all'utente di creare una nuova Segnalazione e di selezionare la tipologia della stessa, ossia "scritta" o "vocale".

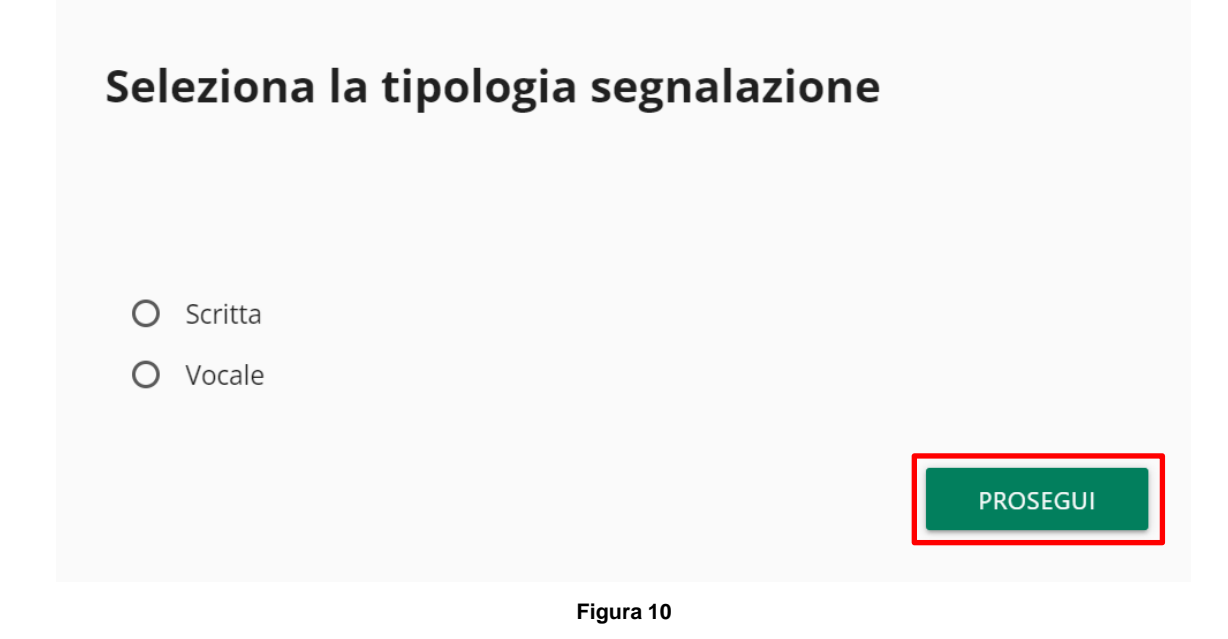

Qualsiasi sia la scelta operata, la schermata successiva (Figura 11,12) riguarda la selezione:

- della Società del Gruppo di riferimento per la Segnalazione, ovvero la Società a cui si riferiscono (prevalentemente) le persone, i fatti o i processi oggetto della segnalazione;
- dei soggetti a cui si riferiscono i fatti che si intendono segnalare.

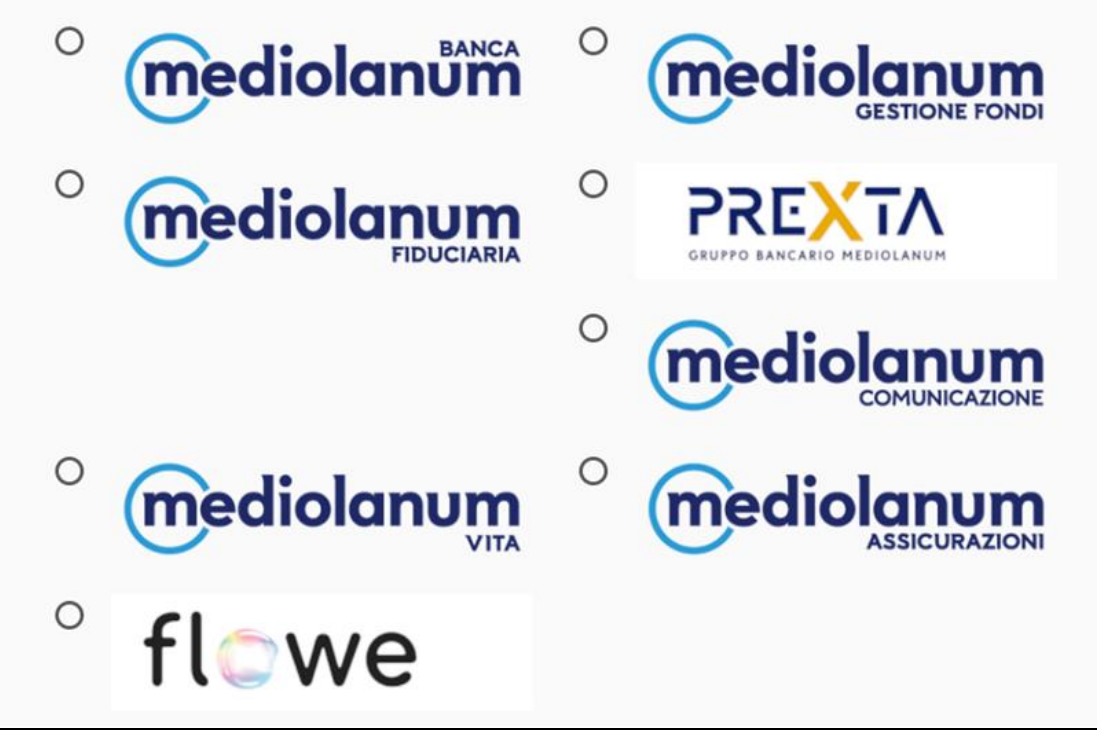

**Figura 11**

Al fine di poter correttamente indirizzare la tua segnalazione, ti chiediamo di indicarci se i fatti che intendi segnalare riguardano:

- O Il Personale aziendale, lavoratori interinali, consulenti, soggetti esterni legati alla Banca da un rapporto contrattuale, la Rete di Vendita o l'Organismo di Vigilanza 231.
- O i componenti del Consiglio di Amministrazione, il Responsabile WB o il personale della Funzione **Internal Audit.**

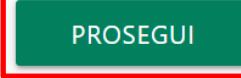

**Figura 12**

**In base alla selezione effettuata, il sistema indirizza automaticamente la segnalazione verso il corretto destinatario**, come indicato nella Policy e nel Regolamento aziendale e, per pronto riferimento, riportato nella Figura 13 di seguito rappresentata.

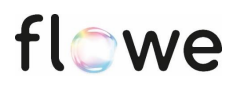

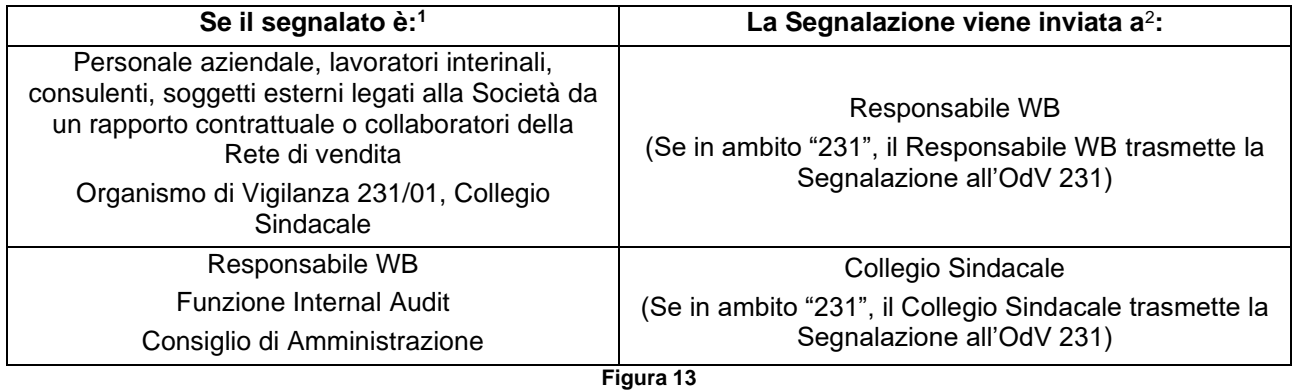

Si precisa che le segnalazioni relative a Mediolanum Vita, Mediolanum Assicurazioni **saranno gestite dal Responsabile WB del Gruppo Assicurativo**.

#### *SEGNALAZIONE SCRITTA*

Selezionando il tasto "Prosegui" l'utente accede alla "Scheda di Segnalazione" attraverso la quale vengono raccolte le informazioni necessarie alla gestione della segnalazione da parte degli uffici preposti.

Di seguito, per pronto riferimento, si presentano tutti i campi presenti nella "Scheda di Segnalazione" (Figure

## 14, 15, 16 e 17). Si precisa che **è obbligatoria la compilazione dei campi contraddistinti da "\*".**

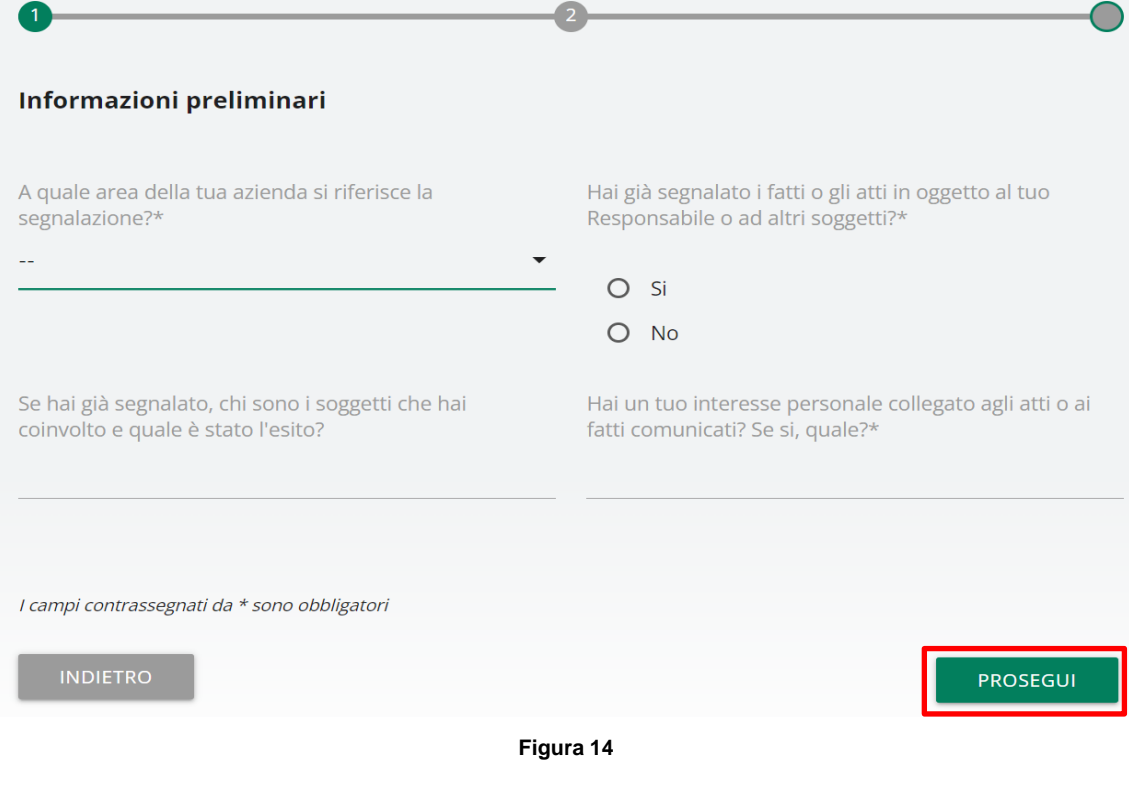

<sup>1</sup> I riferimenti contenuti nella presente tabella a organi o funzioni si intendono relativi a uno o più membri degli stessi.

**<sup>2</sup>** Si precisa che per quanto attiene le segnalazioni di operazione sospette ai sensi dell'art. 35, comma 1 del D. Lgs. 231/07 (c.d. "SOS Antiriciclaggio") dovranno continuare ad essere indirizzate verso il Delegato alla Segnalazione di Operazioni Sospette così come rappresentato dal "Regolamento del processo di segnalazione delle operazioni sospette (sos)" vigente tempo per tempo.

 $\bigcirc$ 

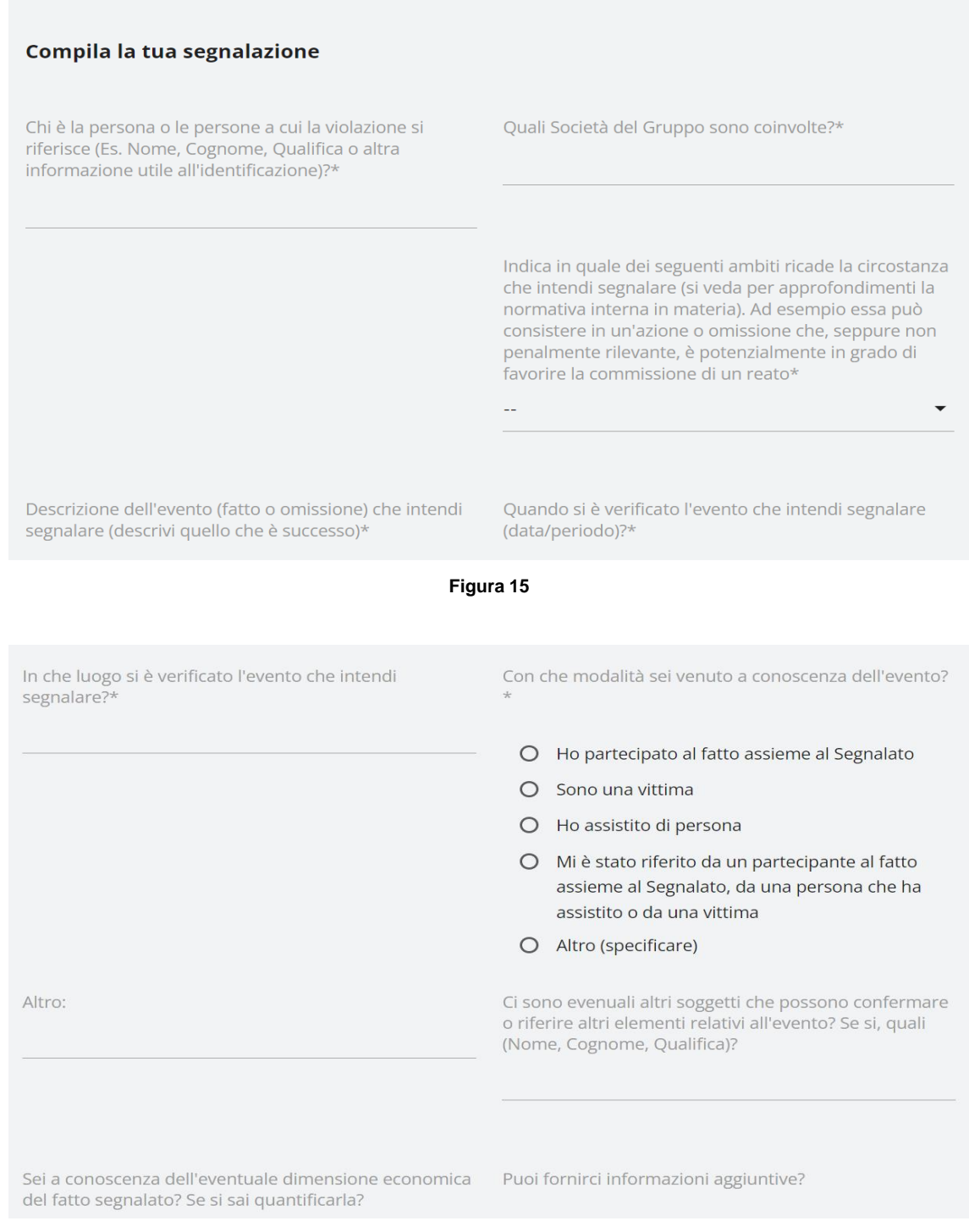

 $\overline{2}$ 

 $\mathbf{r}$ 

**Figura 16**

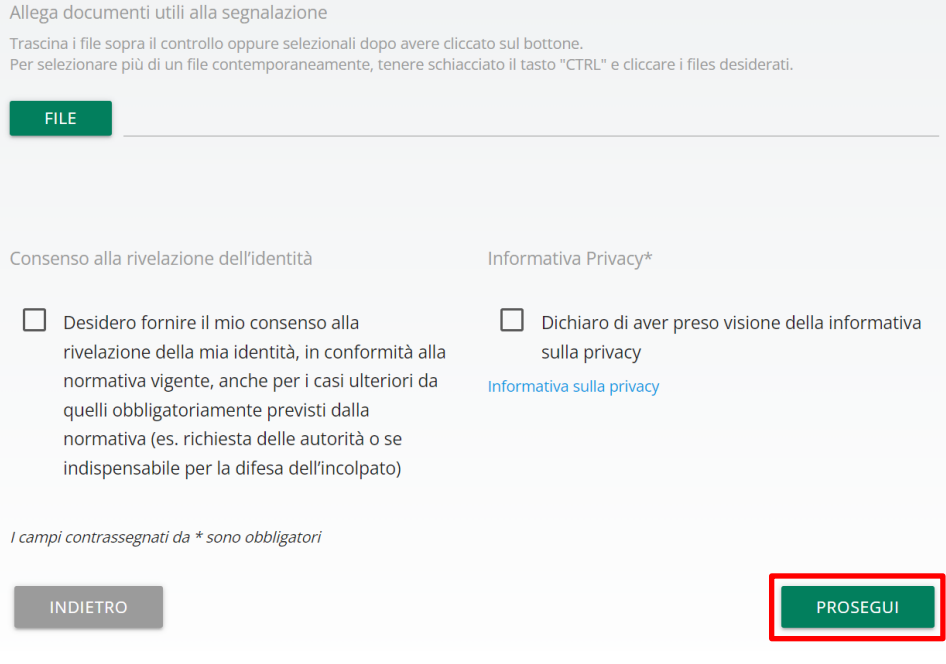

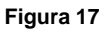

L'utente ha la possibilità di:

- allegare documenti a supporto della segnalazione, selezionando il pulsante "Allega Documenti". Si rappresenta in proposito che tanto più la segnalazione sarà dettagliata e corredata da documenti atti a riscontrare i fatti segnalati, tanto maggiore sarà l'efficienza e l'efficacia delle attività di istruttoria effettuate dalle competenti strutture;
- esprimere il proprio consenso alla rivelazione dell'identità, nonché la possibilità di modificare la scelta precedentemente fatta fino al momento dell'eventuale rivelazione mediante la funzionalità di messaggistica interna all'applicativo (Figure 24 e 25).

Selezionando la voce "Prosegui", dopo aver flaggato il campo obbligatorio relativo all'Informativa Privacy, comparirà una sezione finale di anteprima che mostra il riepilogo dei dati raccolti nelle sezioni precedentemente compilate (Figura 18,19, 20) e visibili al Responsabile destinatario della Segnalazione.

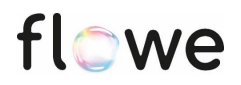

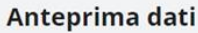

A quale area della tua azienda si riferisce la segnalazione?

Service, Operations & ICT

Se hai già segnalato, chi sono i soggetti che hai coinvolto e quale è stato l'esito?

Hai già segnalato i fatti o gli atti in oggetto al tuo Responsabile o ad altri soggetti?

#### **No**

Hai un tuo interesse personale collegato agli atti o ai fatti comunicati? Se si, quale?

#### **No**

## **Figura 18**

Chi è la persona o le persone a cui la violazione si riferisce (Es. Nome, Cognome, Qualifica o altra informazione utile all'identificazione)?

#### Fornitori

Indica in quale dei seguenti ambiti ricade la circostanza che intendi segnalare (si veda per approfondimenti la normativa interna in materia). Ad esempio essa può consistere in un'azione o omissione che, seppure non penalmente rilevante, è potenzialmente in grado di favorire la commissione di un reato

#### Salute e Sicurezza sul luogo di lavoro

Quali Società del Gruppo sono coinvolte?

Banca Mediolanum S.p.A.

Descrizione dell'evento (fatto o omissione) che intendi segnalare (descrivi quello che è successo)

Viola le norme ambientali/di sicurezza del lavoro in quanto non sono presenti dispositivi di protezione personale

Quando si è verificato l'evento che intendi segnalare (data/periodo)?

#### 2022

In che luogo si è verificato l'evento che intendi segnalare?

Ufficio

**Figura 19**

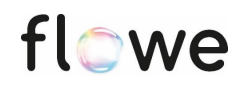

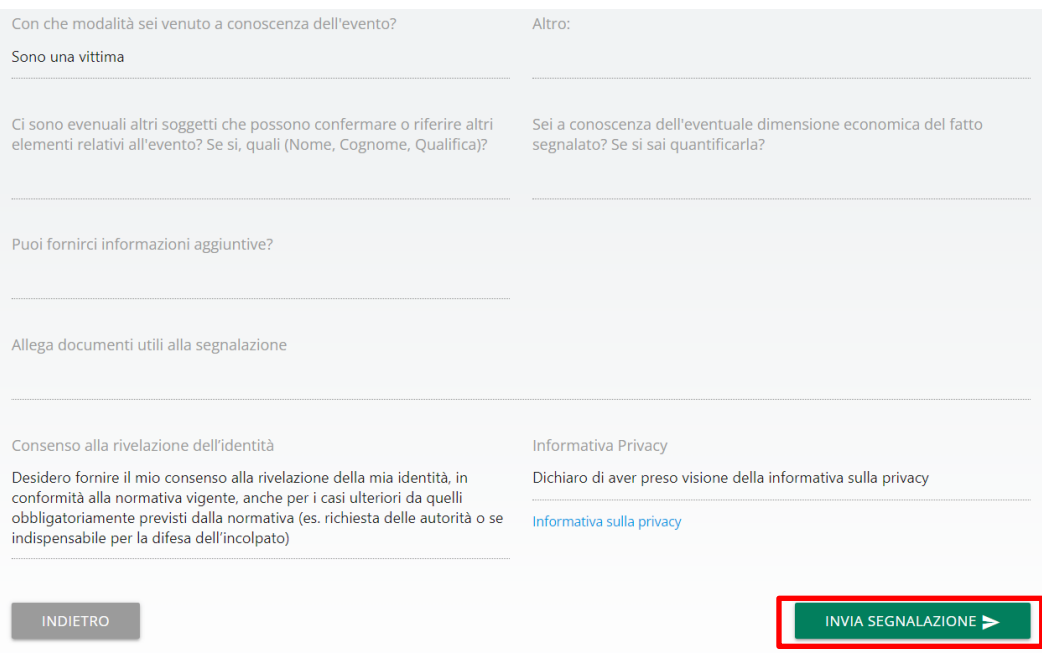

#### **Figura 20**

La sezione contiene il bottone di invio segnalazione e uno per tornare nelle sezioni precedenti.

N.B.: cliccando sul tasto "Invia Segnalazione" la segnalazione verrà inoltrata al Responsabile e non sarà più possibile modificare i dati inseriti o annullare l'invio della segnalazione.

Selezionando il pulsante "Invia Segnalazione" (Figura 20), l'utente procede con l'inoltro della segnalazione e vengono attivate le fasi successive.

### **Segnalazione vocale:**

È possibile per il Segnalante rilasciare una segnalazione vocale (o orale). A differenza della segnalazione scritta non sono previsti campi obbligatori da compilare all'interno della segnalazione; è però prevista la registrazione del messaggio vocale direttamente da sistema attraverso specifica funzionalità.

Qualora la tipologia di segnalazione selezionata sia "vocale", l'utente avrà accesso ad una prima schermata di spiegazione circa le modalità di funzionalità dei diversi strumenti elettronici.

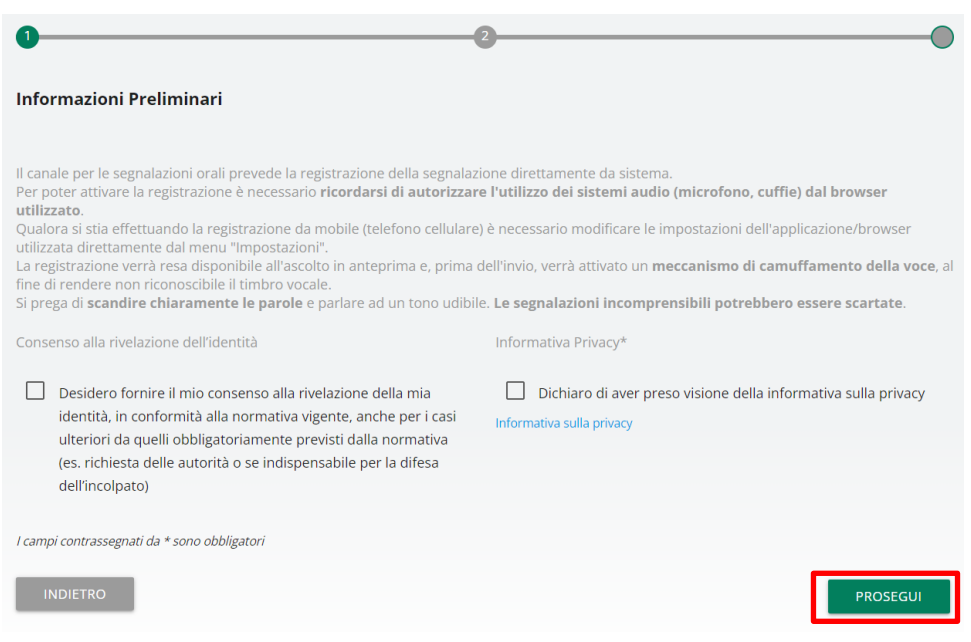

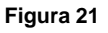

L'utente ha la possibilità di:

- allegare documenti a supporto della segnalazione, selezionando il pulsante "Allega Documenti". Si rappresenta in proposito che tanto più la segnalazione sarà dettagliata e corredata da documenti atti a riscontrare i fatti segnalati, tanto maggiore sarà l'efficienza e l'efficacia delle attività di istruttoria effettuate dalle competenti strutture;
- esprimere il proprio consenso alla rivelazione dell'identità, nonché la possibilità di modificare la scelta precedentemente fatta fino al momento dell'eventuale rivelazione mediante la funzionalità di messaggistica interna all'applicativo (Figure 24 e 25).

Dopo aver fleggato il campo obbligatorio relativo all'Informativa Privacy, viene presentata la schermata di registrazione della segnalazione.

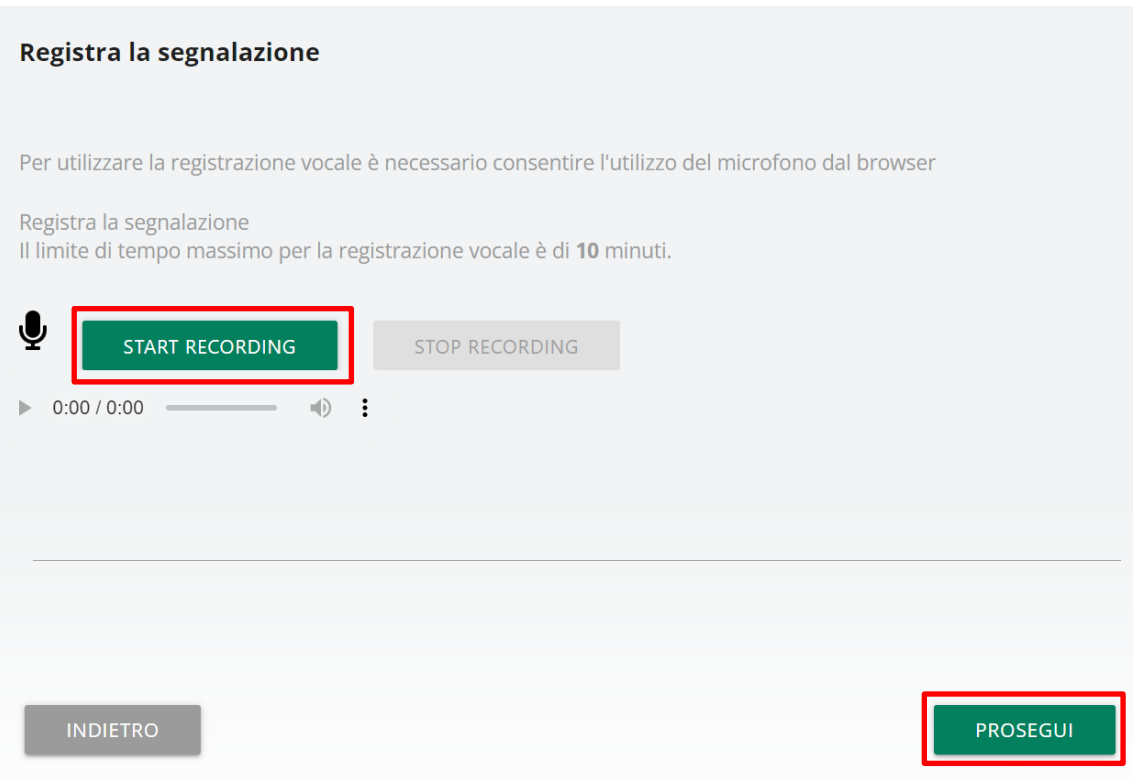

#### **Figura 22**

Dopo aver abilitato l'utilizzo di microfono dal browser, come suggerito dalla schermata precedente, è sufficiente cliccare sul pulsante "Start recording" per avviare la registrazione della segnalazione vocale. Durante la registrazione verrà visualizzato il tempo a disposizione rimanente al segnalante per concludere la segnalazione. Al termine sarà possibile riascoltare la registrazione tramite il pulsante play posto sulla barra sottostante al pulsante di registrazione. In fase di invio della segnalazione verrà applicato sulla registrazione un filtro di camuffamento della voce.

Come per le Segnalazioni scritte, anche in questo caso, prima dell'invio della Segnalazione l'utente prende visione dell'anteprima delle informazioni raccolte nelle precedenti sezioni.

Selezionando il pulsante "Invia Segnalazione", l'utente procede con l'inoltro della segnalazione e vengono attivate le fasi successive di analisi e valutazione della Segnalazione da parte dei soggetti preposti.

In particolare, a seguito dell'invio della Segnalazione, compare una pagina di conferma dell'inoltro come la seguente

#### Segnalazione Inviata

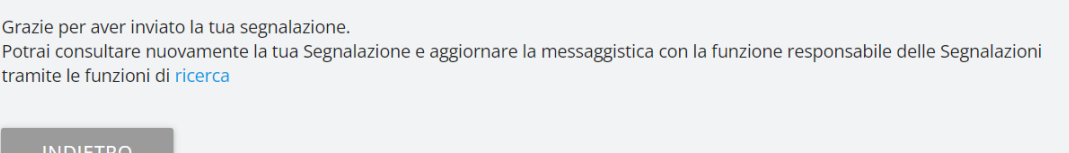

**Figura 23**

Al termine dell'invio la segnalazione passerà in stato "Inviata" e sarà attivato l'iter previsto per la sua gestione.

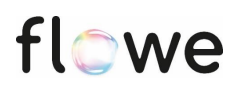

Una volta inviata, i contenuti della Segnalazione verranno storicizzati e non potranno essere modificati. Il segnalante potrà comunque integrare/rettificare le informazioni fornite mediante il sistema interno di messaggistica. In particolare, accedendo dalla sezione "Ricerca" e aprendo la Segnalazione trasmessa, l'utente ha la possibilità di inviare un messaggio, cliccando il tasto "Invia Nuovo" (Figura 24).

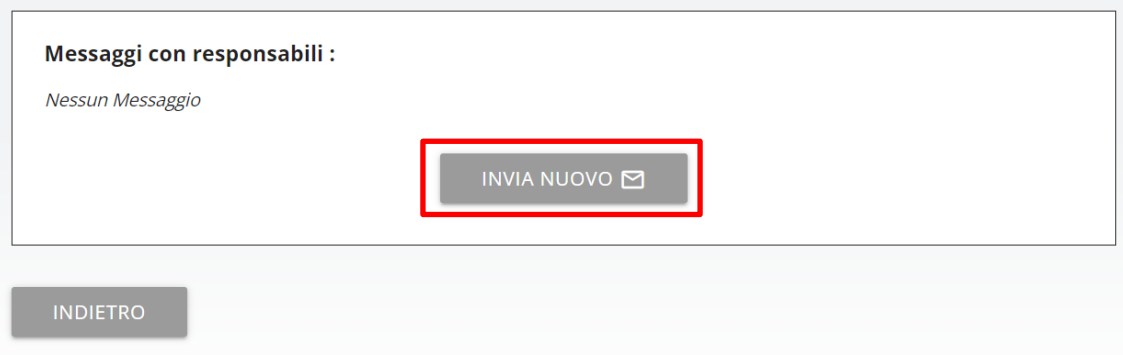

**Figura 24**

Inoltre, è possibile allegare alla parte testuale del messaggio eventuale documentazione a supporto (Figura 25).

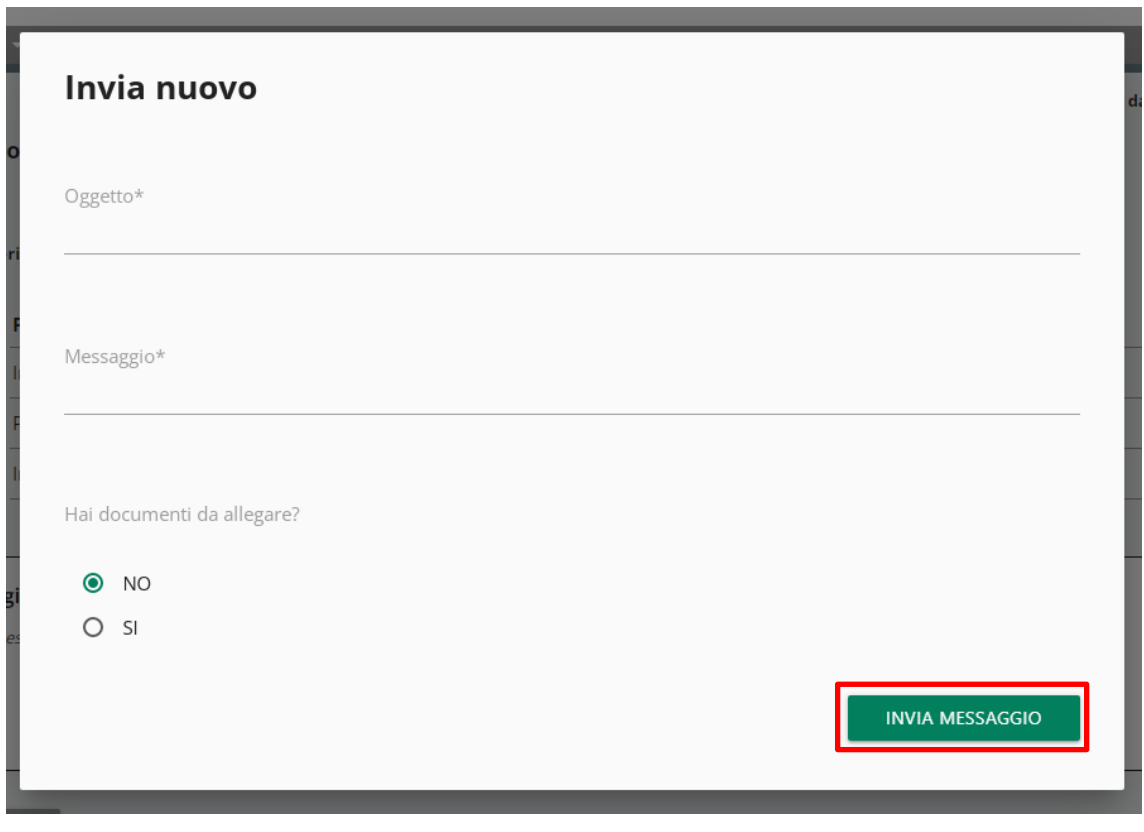

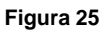

L'invio messaggi verrà disabilitato solo quando la segnalazione verrà considerata "Chiusa".

Il sistema di messaggistica può essere utilizzato anche dagli organi preposti alla gestione della segnalazione per richiedere al Segnalante informazioni o eventuale documentazione; quindi, è necessario che l'utente verifichi periodicamente a sistema lo stato della segnalazione e l'eventuale messagistica ricevuta.

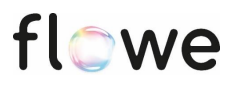

#### <span id="page-17-0"></span>**7 SEGNALAZIONI INSERITE**

A partire dalla schermata principale (Figura 9), è possibile selezionare la voce "Ricerca", in alto a sinistra, al fine di accedere ad una schermata in cui sono presenti i filtri di ricerca per individuare la segnalazione d'interesse.

Selezionando detto tasto, qualora non siano presenti segnalazioni visualizzabili o lavorabili comparirà il seguente messaggio:

#### **Ricerca**

Ad oggi a sistema non ci sono tue segnalazioni o segnalazioni che i tuoi permessi permettono di gestire o visualizzare

#### **Figura 26**

Nel caso, invece, in cui siano state inviate segnalazioni, si accede alla schermata sottostante (Figura 27) mediante la quale l'utente può ricercarle, indirizzando la scelta attraverso le valorizzazioni dei menu a tendina:

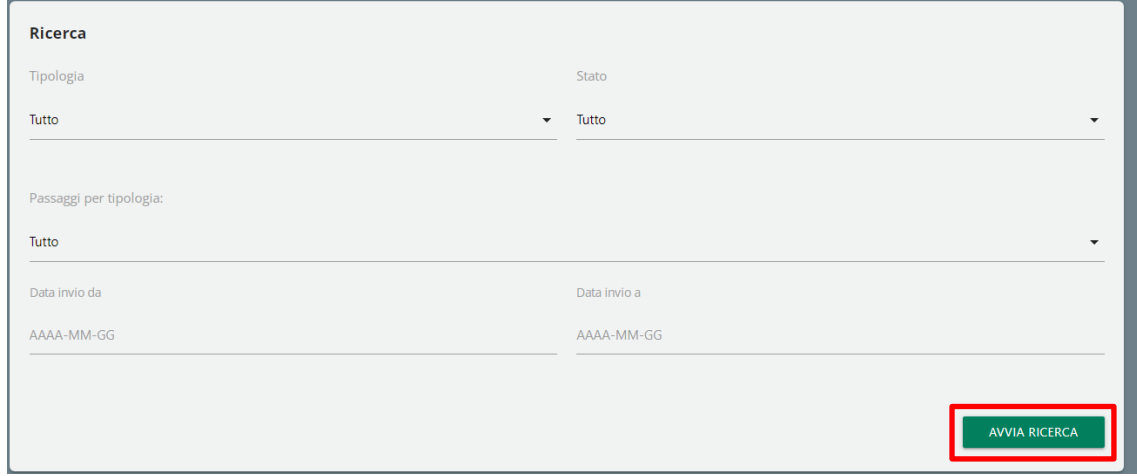

#### **Figura 27**

Selezionando il tasto "Avvia Ricerca", è possibile visionare una tabella al cui interno sono censite le segnalazioni inserite precedentemente nel sistema e il relativo stato.

| Risultati trovati             |          |                                                |  |                     |   |                                 |                      |  |            |   |
|-------------------------------|----------|------------------------------------------------|--|---------------------|---|---------------------------------|----------------------|--|------------|---|
|                               |          |                                                |  |                     |   |                                 | Cerca nei risultati: |  |            |   |
|                               | Scadenza | Codice                                         |  | Data ora invio      | v | Passaggio                       |                      |  |            | ÷ |
|                               |          | Segnalazione Whistleblowing - Banca Mediolanum |  |                     |   |                                 |                      |  |            |   |
|                               |          | BMED WB 9                                      |  | 06/07/2023 17:11:55 |   | ANALISI SEGNALAZIONE COMPLETATA |                      |  |            |   |
| Vista da 1 a 1 di 1 risultati |          |                                                |  |                     |   |                                 | Precedente           |  | Successivo |   |

**Figura 28**

La tabella di ricerca riporta i risultati raggruppati per Tipologia (riga con sfondo grigio).

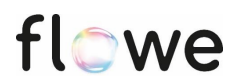

La tabella include i seguenti campi:

- Prima Colonna (non è presente l'intestazione). Questa colonna indica la presenza di messaggi tramite un'icona busta rossa e compare solo se il messaggio è stato inviato da responsabili. Inoltre, l'icona e il colore rosso di sfondo persisteranno per tutta la giornata in cui il messaggio è stato visualizzato;
- Scadenza: colonna non valorizzata:
- Codice: indica il codice alfanumerico progressivo assegnato dal sistema alla creazione della segnalazione;
- Data e ora invio: riferita al giorno e ora di apertura della segnalazione;
- Passaggio: riporta una descrizione sintetica relativa allo stato della segnalazione che cambia ogni volta che la segnalazione passa alla fase successiva (ad es. segnalazione inviata, istruttoria, conclusione).

A partire dalla tabella di cui alla figura sopra, è possibile:

- riordinare i risultati in ordine crescente/decrescente cliccando sul titolo colonna o sulla riga di raggruppamento per Tipologia (riga con sfondo grigio);
- fare una ricerca puntuale nel testo dei risultati inserendo la parola chiave nella casella di testo in alto a destra (Cerca nei risultati:);
- scorrere i risultati successivi, in basso a destra, i quali risultano paginati a gruppi di 10.

Inoltre, cliccando su una Segnalazione si verrà rimandati alla relativa pagina di consultazione.

#### *CONVENZIONI COLORI RIGHE*

- Grigio: come già detto è una riga di raggruppamento risultati per Tipologia segnalazione, non corrisponde ad una segnalazione. Cliccandoci sopra è possibile riordinare i risultati per tipologia in ordine crescente/decrescente.
- Rosso/rosato: si tratta di segnalazioni per cui si ha la possibilità di modificare il passaggio corrente in seguito ad incarico responsabile o sono presenti messaggi non ancora visualizzati; in quel caso sarà visibile una busta rossa ad inizio riga.
- Verde chiaro: si tratta di segnalazioni che si trovano ad un passaggio per cui si hanno solo i permessi di visualizzazione. Le segnalazioni al passaggio finale (chiusa/annullata) hanno sempre e solo permessi di visualizzazione per tutti i profili della piattaforma.